# DCV:

# Guía de actualización extensión IE Tab en Navegador EDGE

*Versión 1.0 mayo 2023*

> 1 *Documento preparado por Depósito Central de Valores. Prohibida su reproducción total o parcial sin autorización.*

#### **Acerca de esta guía**

Esta guía describe cómo actualizar la extensión IETab en los navegadores Microsoft Edge (Chromium).

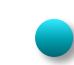

El proceso de actualización de IE Tab Helper debe ser realizado por personal TI de su organización que tenga los permisos de administración del equipo, asegúrese de contar con soporte TI de su organización.

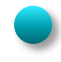

Recuerde tener cerrado el navegador Edge durante este proceso, hasta que se le indique lo contrario.

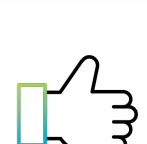

Θ **IE Tab** 

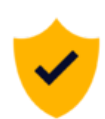

- **Contenido 1. Validar versión IE Tab Helper actual**
	- **2. Desinstalación de IE Tab Helper**
	- **3. Instalación de IE Tab Helper**

1 Para comprobar la instalación correcta, inicie el navegador Microsoft Edge y verifique se despliega el icono de IE Tab Enterprise en la barra de navegación, o en su defecto que se encuentre en la lista de extensiones disponibles

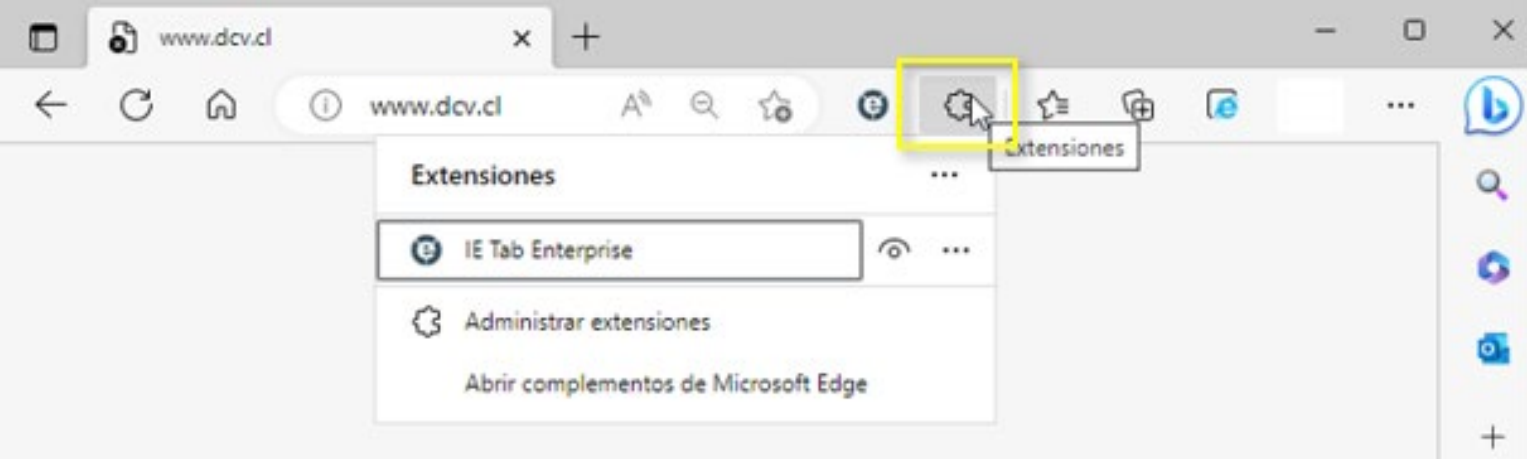

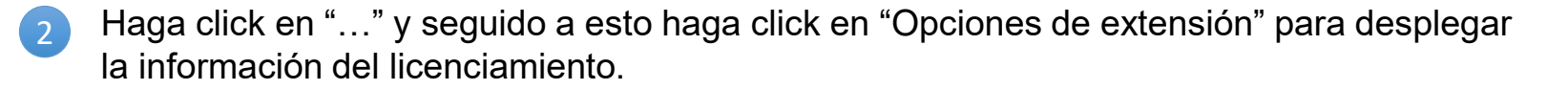

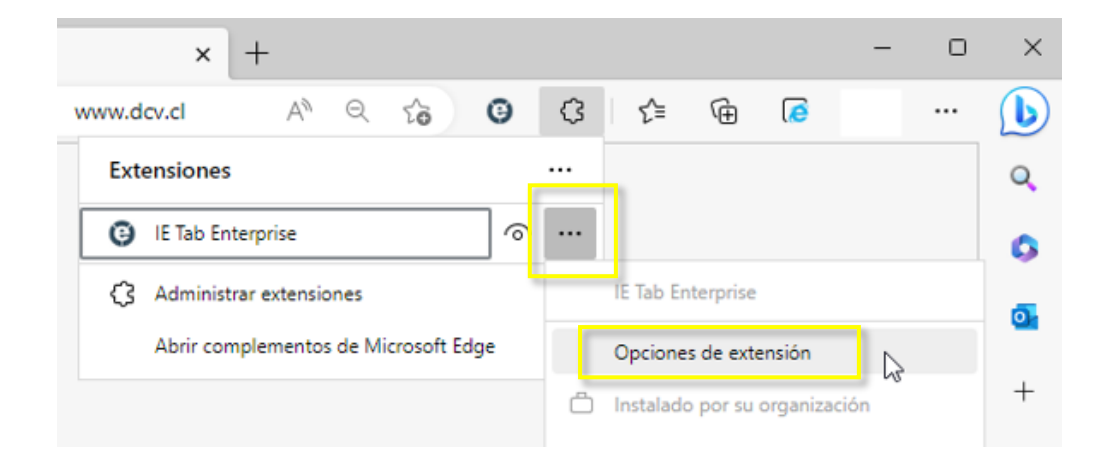

3 En esta página debe validar que se muestre el nombre Depósito Central de Valores en la sección licenciamiento, y la versión instalada en "Helper version"

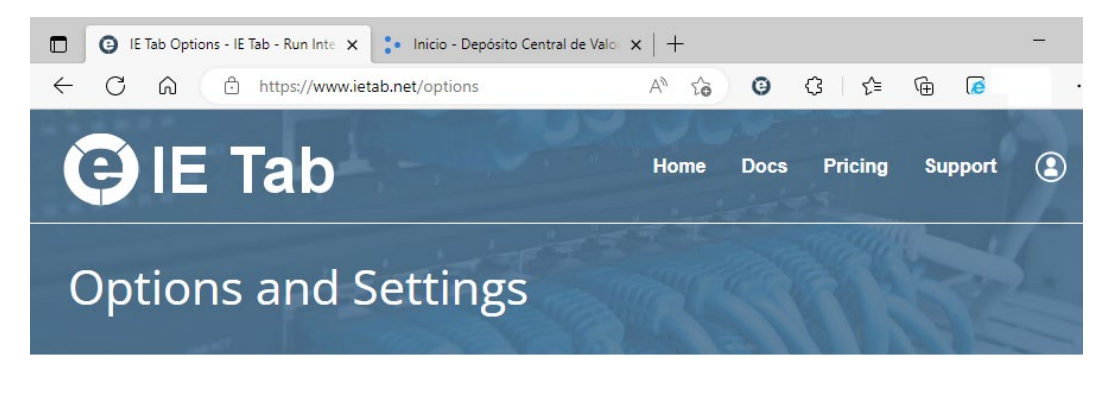

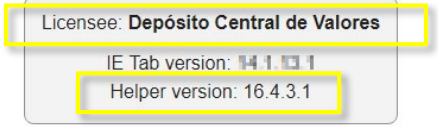

- 4 Si la versión de "*Helper version*" corresponde a la versión 16.4.3.1 o superior, ya cuenta con una versión compatible para el uso de las aplicaciones de DCV Legado.
- Sólo si su versión es inferior a la indicada, es necesario continuar con esta guía (secciones "*2. Desinstalación IE Tab Helper*" y "*3. Instalación IE Tab Helper*"). 5

DCV: REGISTROS DC.

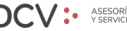

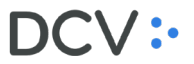

Para desinstalar IE Tab Helper puede encontrarlo bajo la opción de "Agregar o quitar programas de Windows", o bien en "Aplicaciones y características".

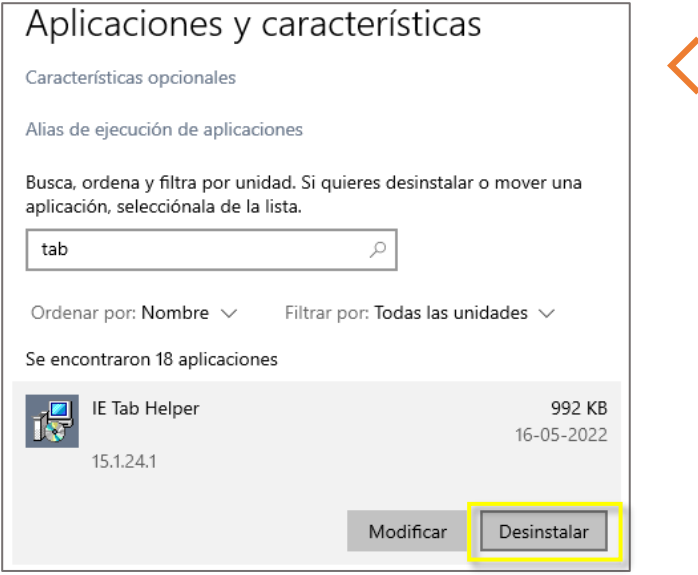

Busque por el texto "tab", seleccione el programa IE Tab Helper y escoja la opción Desinstalar.

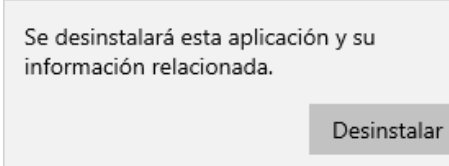

Al finalizar la desinstalación el programa ya no será visible en la lista de aplicaciones.

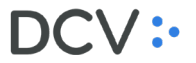

En su casilla SOPORTEDCV busque el archivo Instalador IETabHelper con extensión .msi (la versión de IE Tab Helper al momento de realizar esta guía es la 16.4.3.1, aunque al momento de usar esta guía podría cambiar). 1

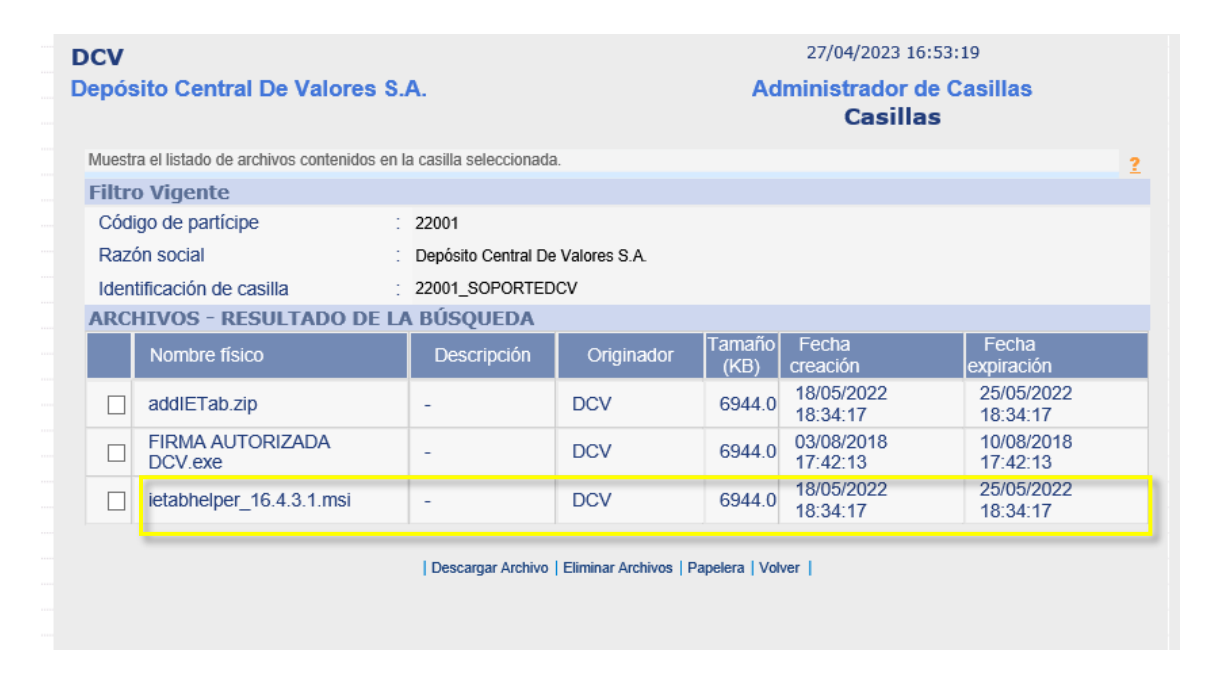

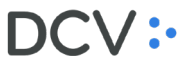

 $\mathsf{D}\mathsf{C}\mathsf{V}$  : REGISTROS

Se iniciará la instalación del complemento IE  $\left\{\right\}$  3 Tab Helper, desplegándose una ventana inicial donde se debe hacer clic en el botón "Next"

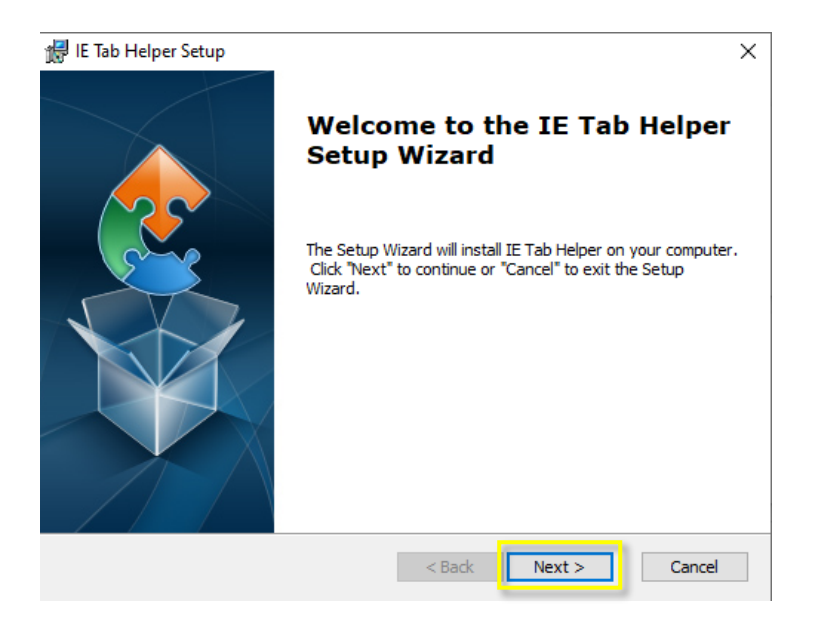

Luego, se desplegará la ruta de instalación de IE Tab Helper, la cual puede modificarse mediante el botón "Browse", se debe hacer clic en el botón "Next" para continuar.

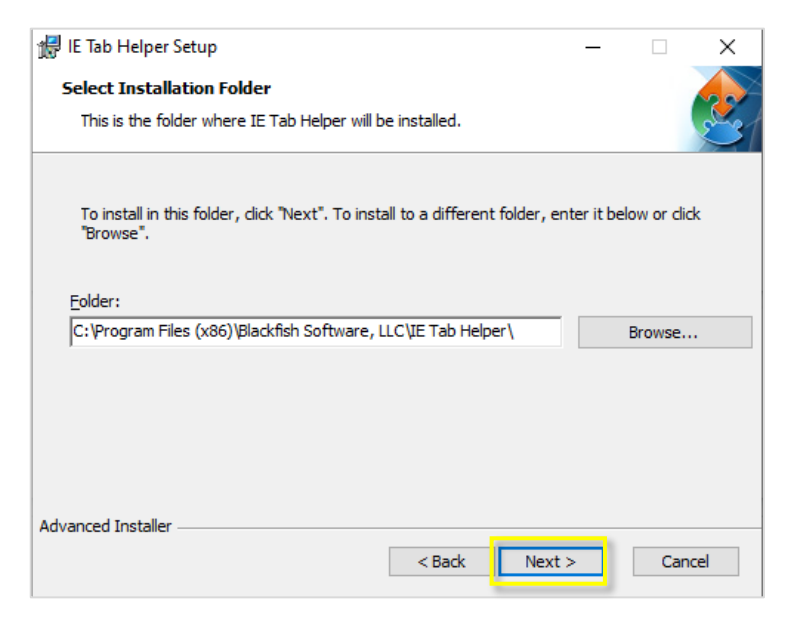

10

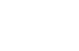

 $\frac{4}{4}$  En la ventana "License Agreement", acuerdo de licenciamiento, se debe seleccionar la opción "I accept the terms in the Licence Agreement", acepto los términos de la licencia, luego se debe hacer clic en el botón "Next" para continuar.

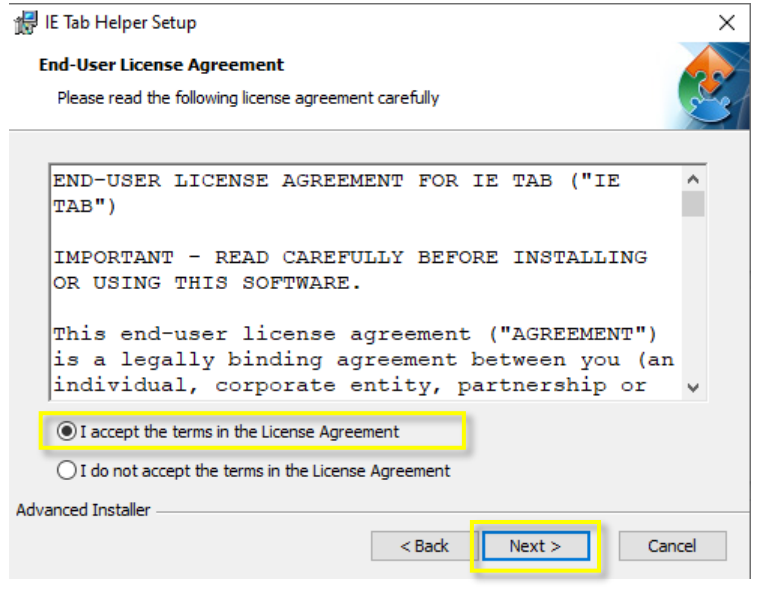

V: REGISTROS

En la ventana siguiente, seleccione "Install" para realizar la instalación.

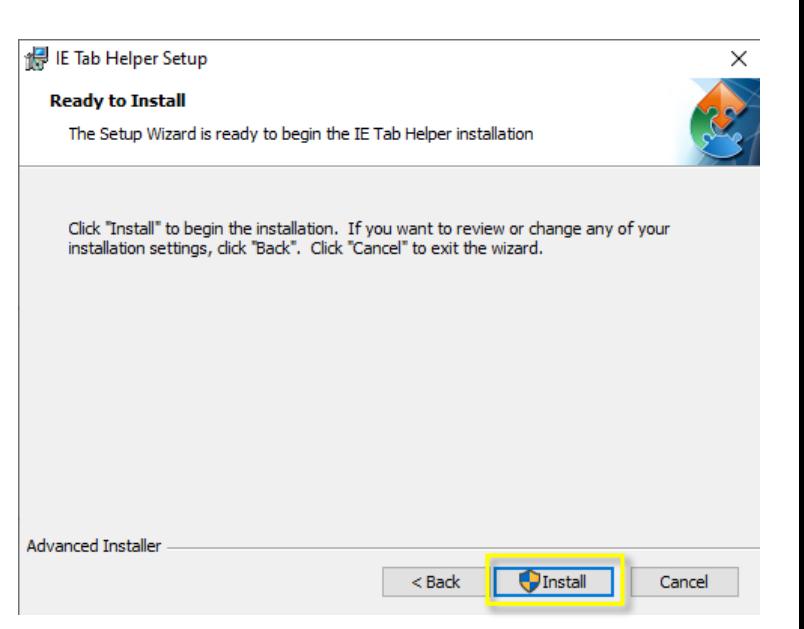

**6 Para finalizar la instalación de IE Tab Helper,** seleccione el botón "Finish".

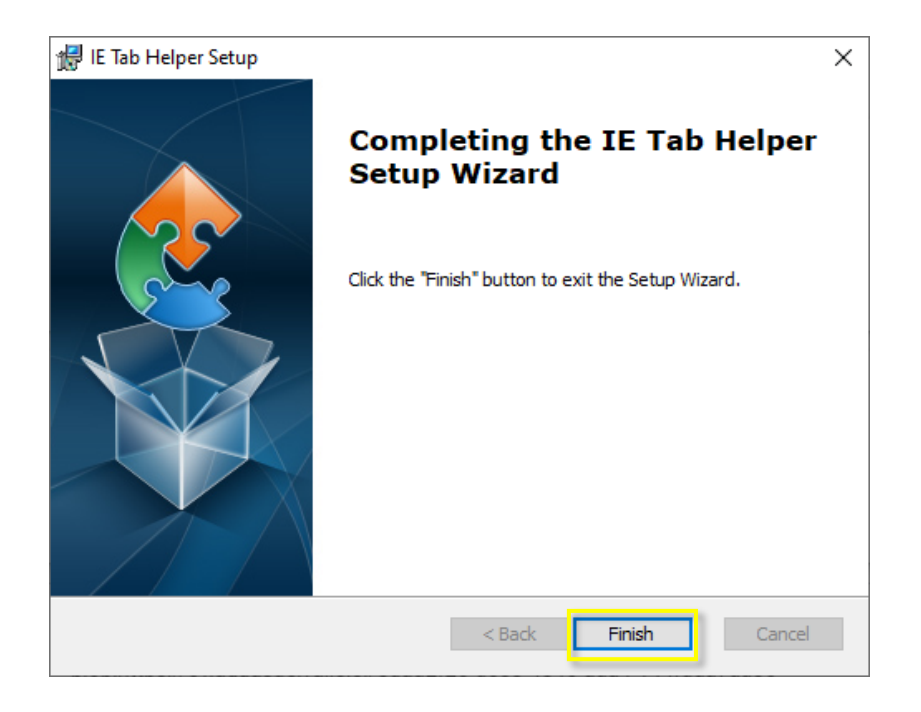

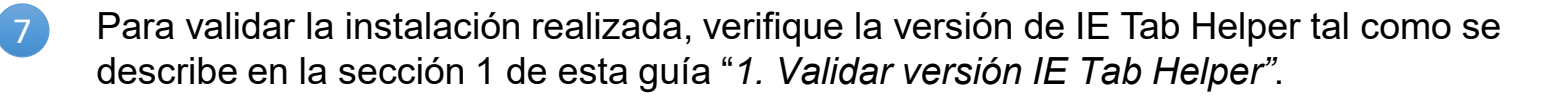

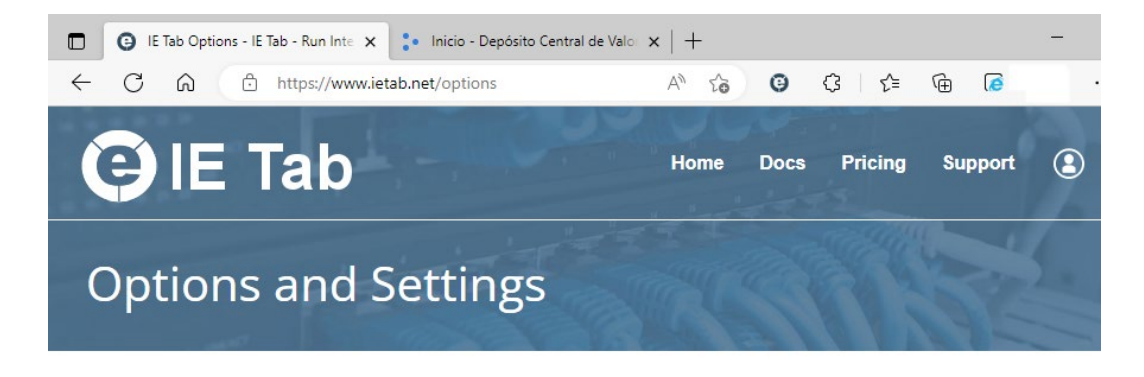

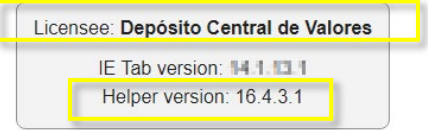

 $DCV$ : REGISTROS

#### **Ayuda y soporte**

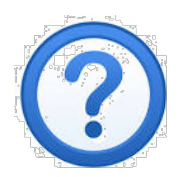

#### Si tiene dudas, contacte a la: Mesa de Atención a Clientes, MAC +56 22 393 9001 mac@dcv.cl lunes a viernes de 9:00 a 18:30 horas.

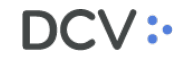

## Guía de actualización Extensión IETab en Navegador EDGE

*Versión 1,0 mayo 2023*

DCV:

Av. Apoquindo 4001, piso 12. Las Condes. [www.dcv.cl](http://www.dcv.cl/)

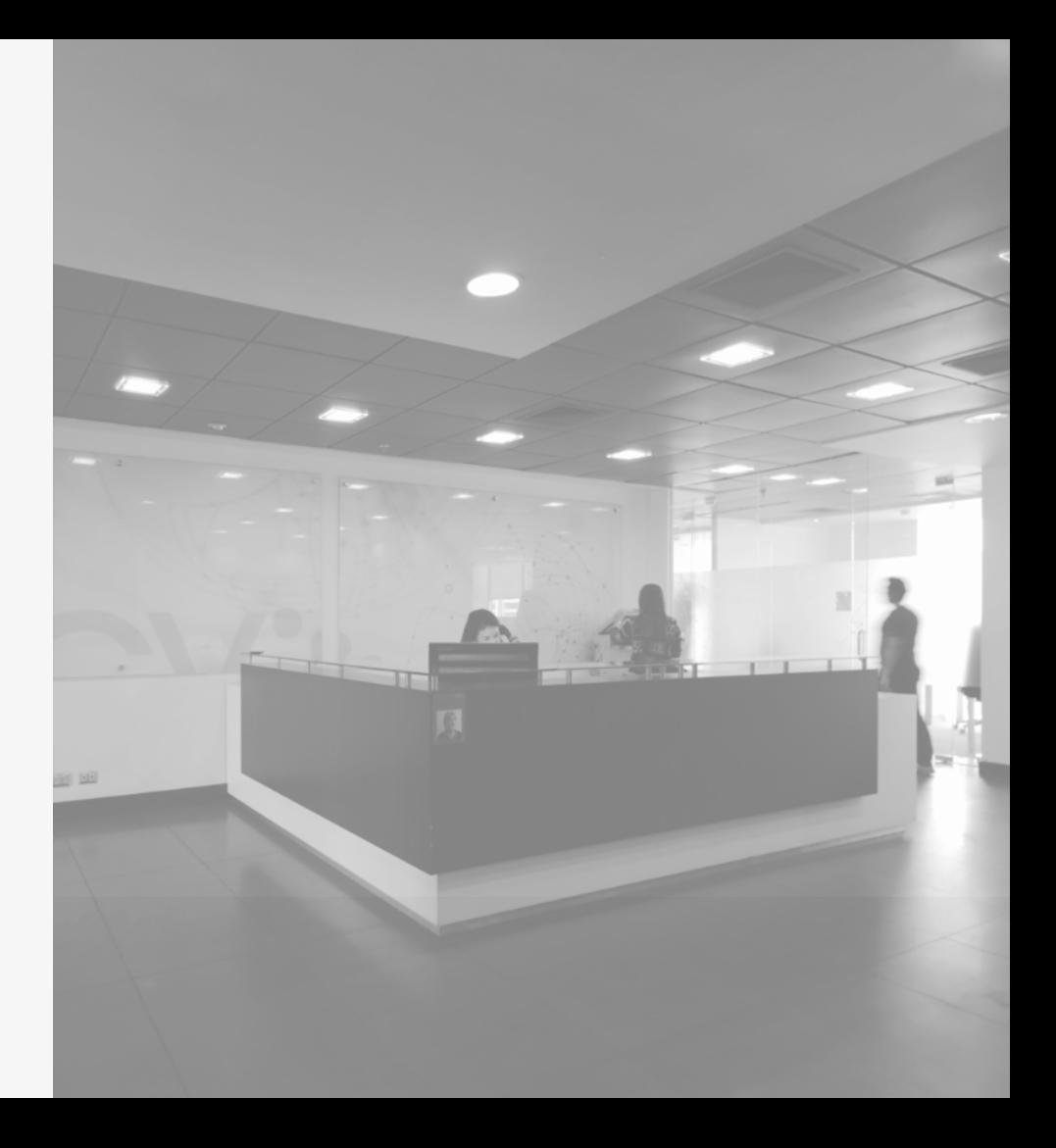